## Installing The Template

- Download the installation package from our download section.
- Once the download is complete go to the backend of Joomla.
- Navigate through your menu system to Extensions/Install Uninstall.

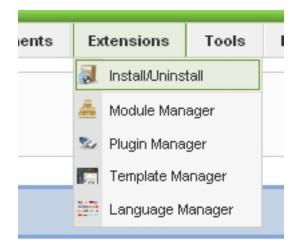

- Once at the installation screen click the browse button and navigate to where you downloaded the template file.

- Once you have the file selected click 'Upload File and Install'

| Upload Package File |                                                   |                       |
|---------------------|---------------------------------------------------|-----------------------|
| Package File:       | C:\Documents and Settings\Administrator\Desktop\S | Upload File & Install |

## The template is now installed, now let's set it as the default template:

- Navigate through your menu system to Extensions/Template Manager.
- Find the radio button next to the newly installed template.
- Click on the Default button at the top right of the screen and you're done!

## Installing The Template

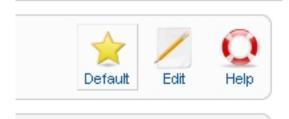